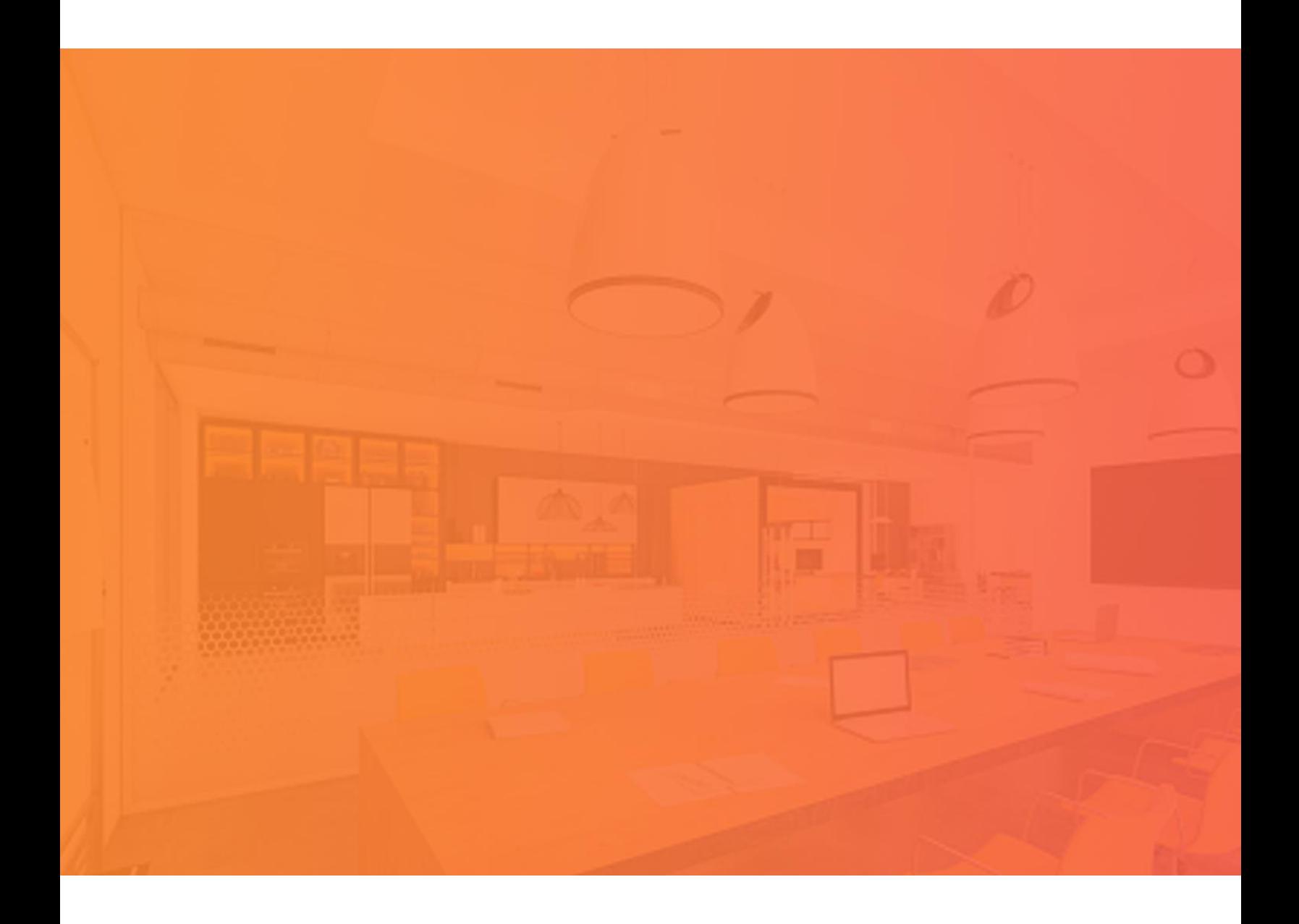

## **Getting started with the DDoS Mitigation and Reporting portal**

March 2025

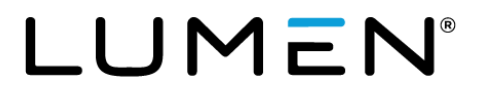

## **Table of contents**

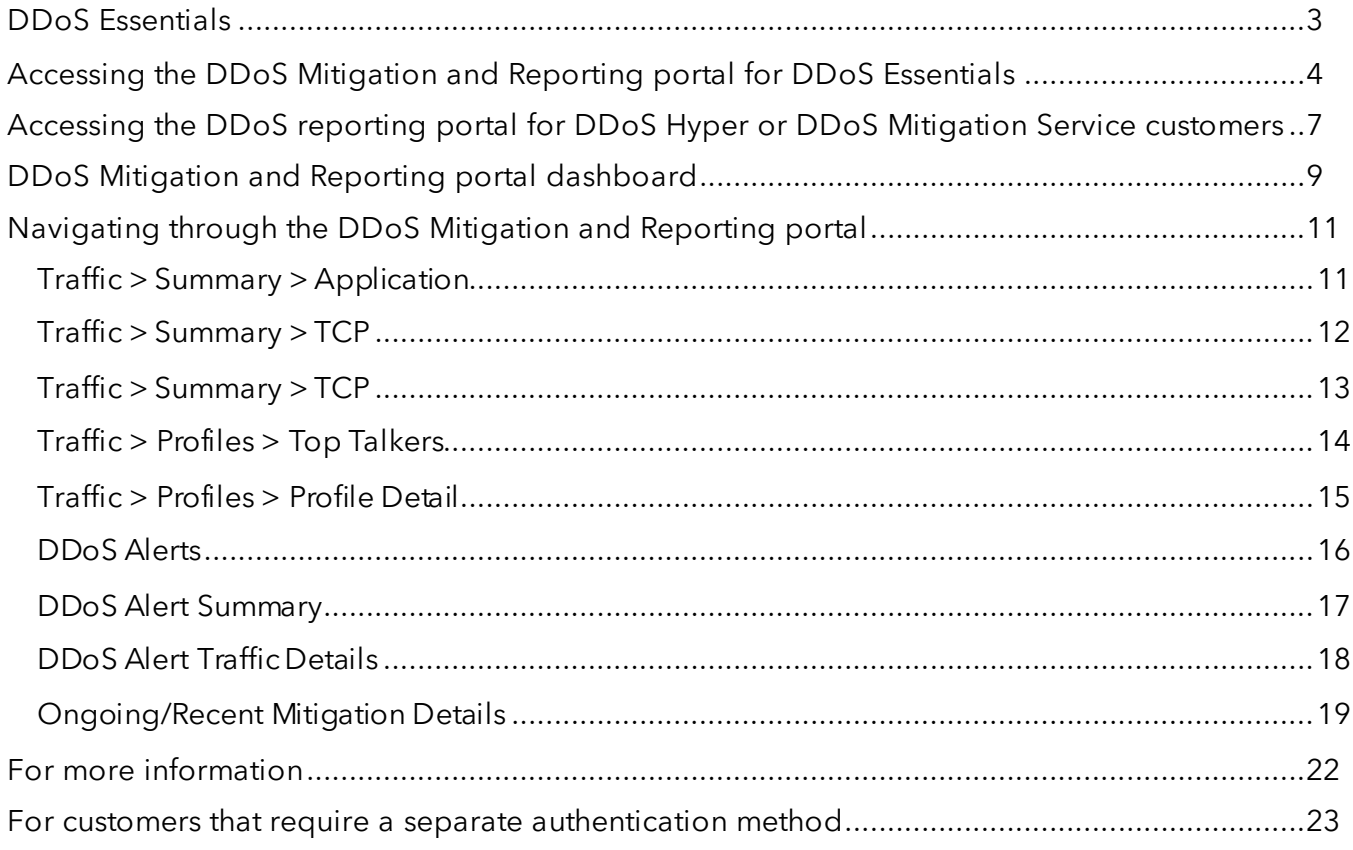

### <span id="page-2-0"></span>**DDoS Essentials**

Lumen® DDoS Essentials is an affordable and easy-to-implement solution that provides pre-emptive, multi-layered, automated protection against common volumetric DDoS attacks. DDoS Essentials is powered by near real-time Lumen threat intelligence from Black Lotus Labs®, providing automated protection against common DDoS attacks with a standardized offering and a predefined mitigation template. It is available as an add-on to Lumen® Internet On-Demand service, making it easy and quick to implement, so you can enhance your security in no time.

It is important to note that DDoS Essentials is a different product from Lumen® DDoS Hyper® and Lumen® DDoS Mitigation Service. DDoS Essentials is an add-on service exclusive to Lumen Internet On-Demand customers, while DDoS Hyper and DDoS Mitigation are standalone products. Check out th[e comparison chart](https://assets.lumen.com/is/content/Lumen/ddos-mitigation-service-comparison-chart) to learn more about how these three DDoS defense products differ.

Services not available everywhere. Business customers only. Lumen may change, cancel or substitute products and services, or vary them by service area at its sole discretion without notice. ©2025 Lumen Technologies. All Rights Reserved.

## <span id="page-3-0"></span>**Accessing the DDoS Mitigation and Reporting portal for DDoS Essentials**

Your Lumen DDoS Essentials service comes with a portal containing dashboards and reports displaying real-time and historical information on alert history, mitigation history and flow data. Use this guide to acquaint yourself with the information available and how to navigate through the various pages. **For information on navigating the reporting portal for DDoS Hyper and DDoS Mitigation, skip to pag[e 11](#page-10-0).**

You can view or update the users who have access to the DDoS Mitigation and Reporting portal from within the Lumen® NaaS Manager that is built into the Lumen® Control Center portal. Follow these steps to view or modify who has access to the DDoS Mitigation and Reporting portal:

- The user who placed the order for Lumen Internet On-Demand will automatically be the user who has access to the DDoS Mitigation and Reporting portal.
- To update the contact information and transfer access, you must submit a service request ticket within the portal. Please note that only one user can have access to the reporting tool at a time. If you transfer access to another user, you will no longer have access to the reporting tool. There are two options for updating the contact information.

**Option 1:** Start in Control Center and access NaaS Manager where DDoS Essentials is located. On the **Overview** tab, scroll down to the **Ticketing** box (on the right side of the screen), then click **Create New Ticket**.

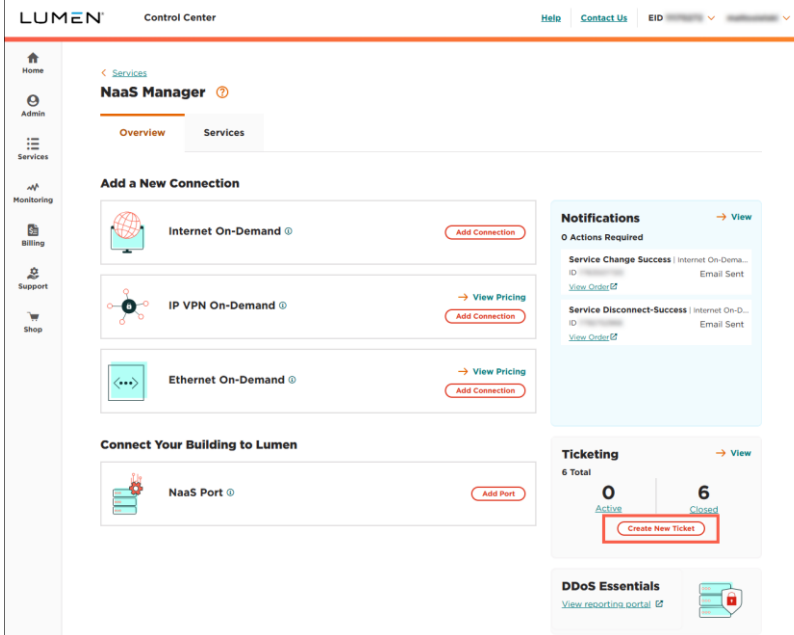

#### Page 4

From there, scroll down to update the new contact information by entering the new person's contact information and submit ticket.

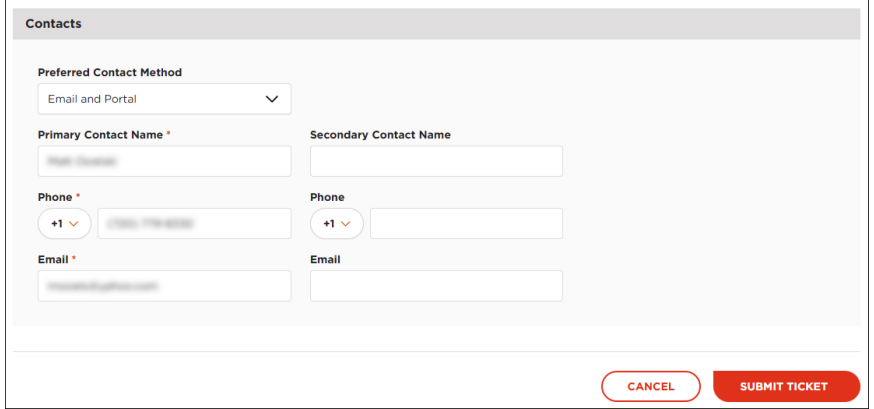

**Option 2:** Start in Control Center and access NaaS Manager where DDoS Essentials is located. Click the **Services** tab, then click the **Internet** subtab. On the row for the service, click the icon in the **Actions** column, then click **Repair Ticket**.

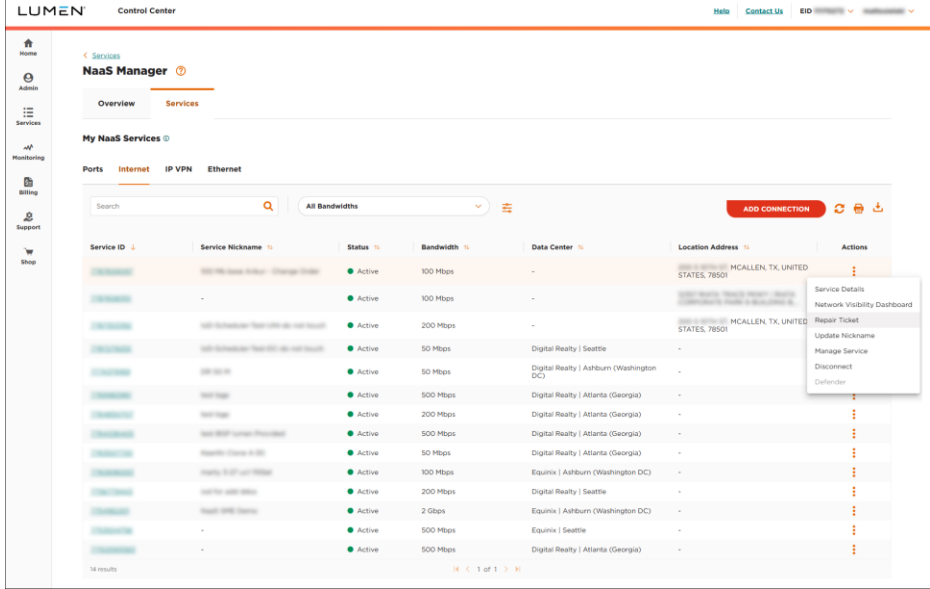

#### Page 5

To update the contact information, scroll down and update the current contact information.

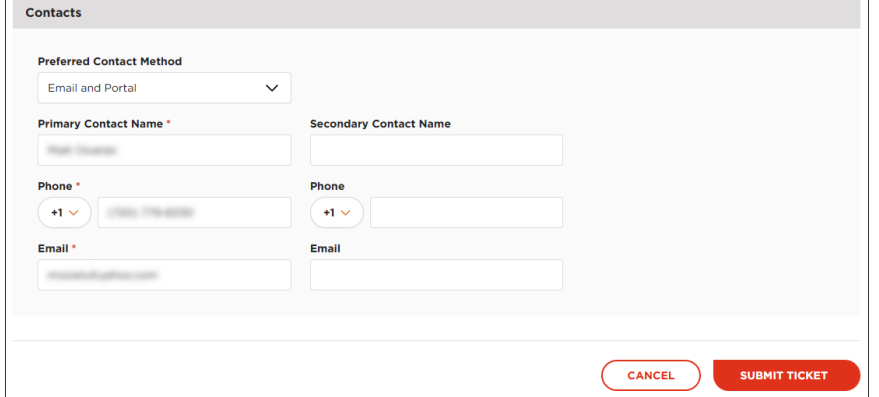

If you are already authorized to view the DDoS Reporting portal, then you can use the following steps to access the DDoS reporting portal.

On the **Services** console (in Control Center), click **NaaS Manager**. On the **Overview** tab, scroll down to the **DDoS Essentials** box (on the right side of the screen), then click **View reporting portal**. If you are an authorized user, you will be sign in to the DDoS Mitigation and Reporting portal.

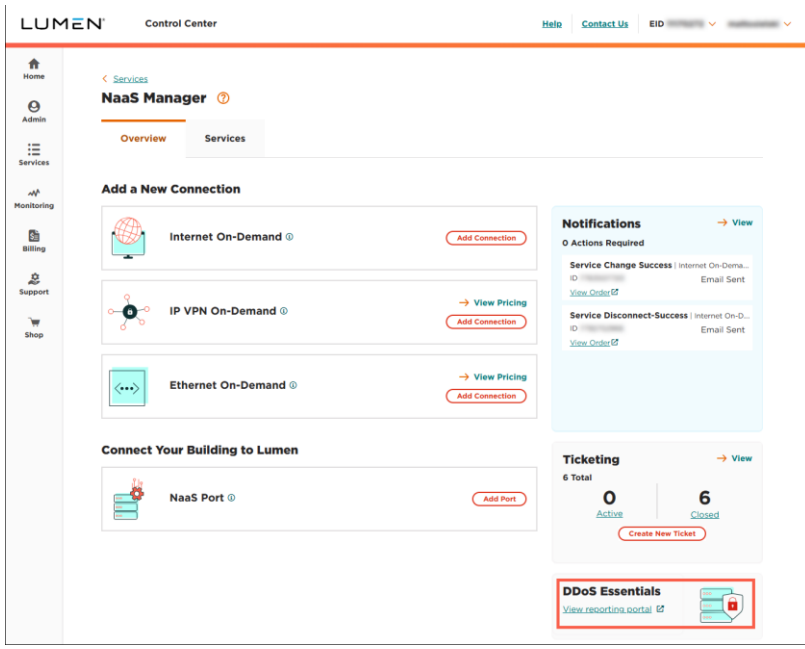

Once you have successfully logged into the DDoS reporting portal, continue with the **DDoS Mitigation and Reporting portal dashboard** section on pa[ge](#page-8-0) 9.

Services not available everywhere. Business customers only. Lumen may change, cancel or substitute products and services, or vary them by service area at its sole discretion without notice. ©2025 Lumen Technologies. All Rights Reserved.

### <span id="page-6-0"></span>**Accessing the DDoS reporting portal for DDoS Hyper or DDoS Mitigation Service customers**

Your DDoS Hyper and DDoS Mitigation Services from Lumen come with a portal containing an extensive volume of dashboards and reports. Use this guide to acquaint yourself with the information available and how to navigate through the various pages.

First, [sign in to Control Center](https://www.lumen.com/login/) and navigate to the DDoS Mitigation and Reporting portal: click **Monitoring**, then click **Security Solutions Analytics**.

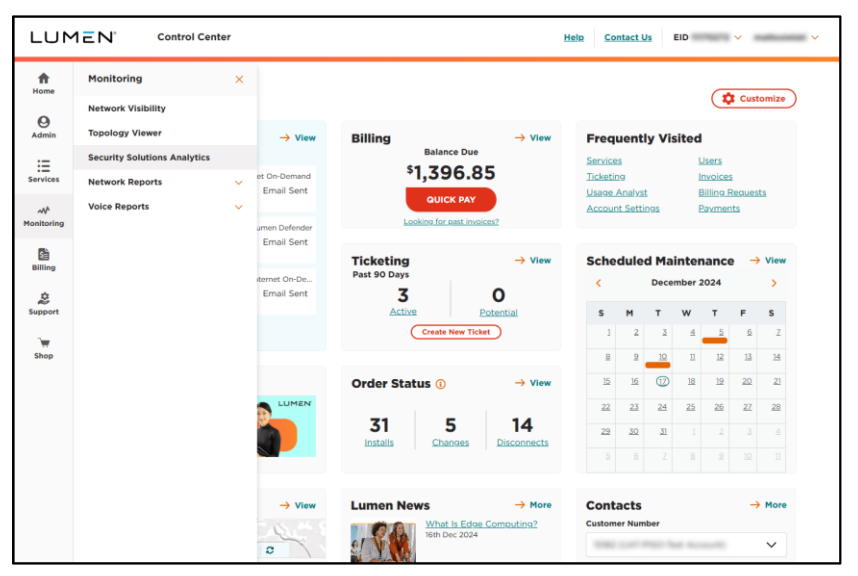

From the Security Solutions Analytics page select **DDoS Mitigation and Reporting** (in the **Reports** section).

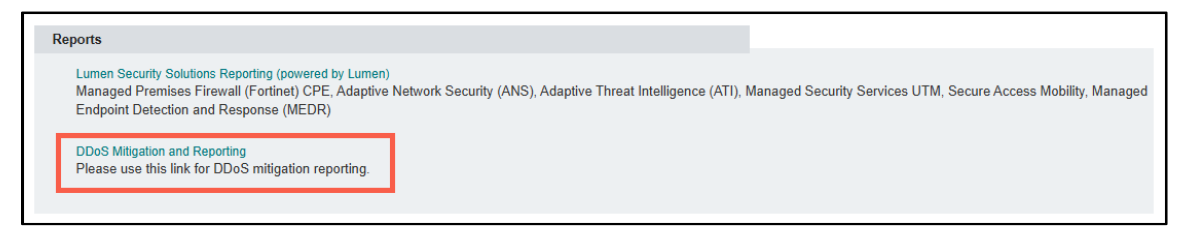

If the link is not clickable, then you may need to add two-factor authentication (2FA) or security permissions to the user account in Control Center. Your Control Center system administrator should be able to do this for you or contact our Portal Support team.

If your account has been set up for single sign-on, you will be automatically redirected and signed into the DDoS Mitigation and Reporting portal. If this doesn't work, verify that your username in Control Center matches your email address using all lowercase characters and create a security [repair](https://www.lumen.com/help/en-us/control-center/support/creating-a-security-repair-ticket.html) ticket in Control Center to request verification of your username in the DDoS Mitigation and Reporting portal. Your usernames in both Control Center and the DDoS Mitigation and Reporting portal must match for single sign-on to work properly.

Services not available everywhere. Business customers only. Lumen may change, cancel or substitute products and services, or vary them by service area at its sole discretion without notice. ©2025 Lumen Technologies. All Rights Reserved.

If your company requires a separate authentication method, you will need to sign in to the DDoS Mitigation and Reporting portal separately as described on pag[e 23](#page-22-0), using your unique username, RSA PIN, and RSA token-generated code.

Once signed in, you have access to all the DDoS Mitigation and Reporting portal information that is applicable to your business.

### Page 8

## <span id="page-8-0"></span>**DDoS Mitigation and Reporting portal dashboard**

The first page presented to the portal user is the DDoS Mitigation and Reporting dashboard:

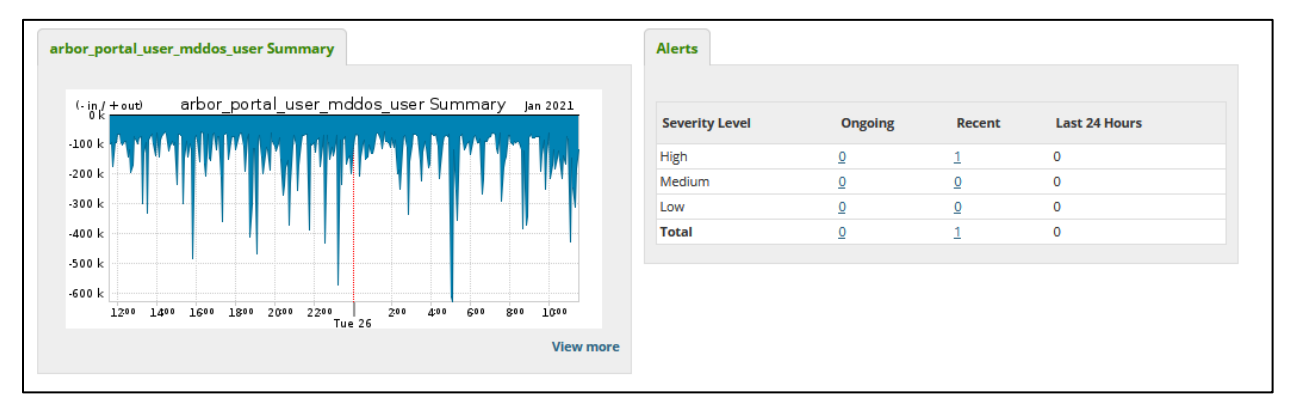

Navigating by means of the top menu bar, portal customers can examine characteristics of their network traffic at any time, independent of DDoS events and alerts. Alerts can be examined through the menu bar, or from the **Alerts** panel on the Status page.

Traffic into (top) and out of (bottom) of the customer network appears on the left of the Status screen. On the right, a summary of current and recent DDoS alerts is presented in the upper right. Note the three control icons:

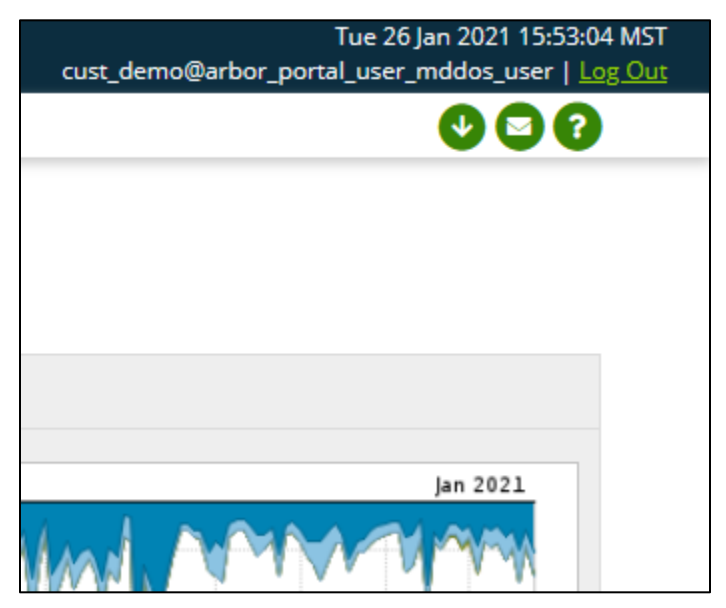

Page 9

The down-arrow icon is used to download this page to a PDF document. The envelope icon us used to mail an image of the page. The question mark icon brings up an extensive online manual for the entire portal. This online manual is very detailed. Note that not all features described in the manual are available to you as a user.

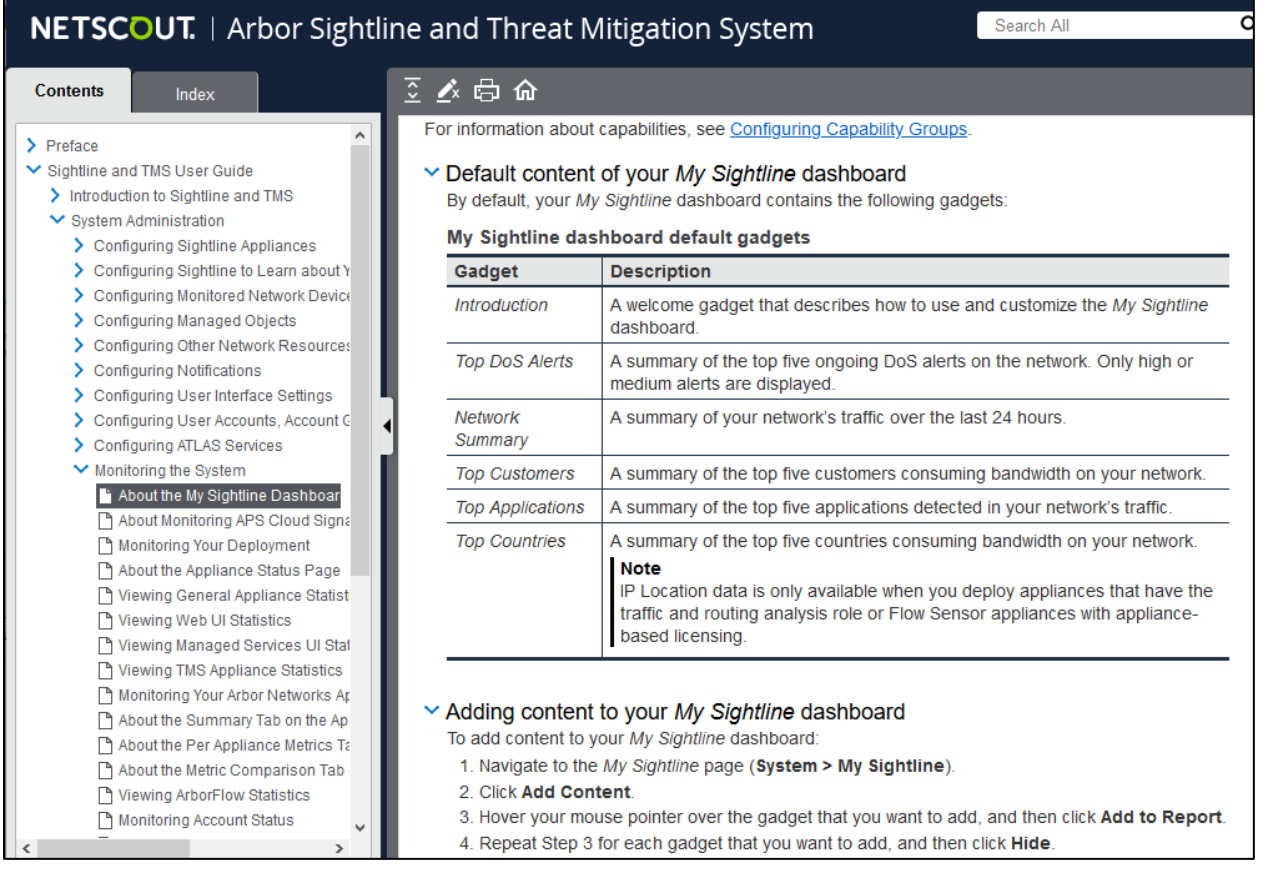

Page 10

## <span id="page-10-0"></span>**Navigating through the DDoS Mitigation and Reporting portal**

There are a couple of ways to navigate through this portal. Clicking through clickable gadgets will typically bring you to specific information on the gadget selected. Using the navigation bar is a quick way to get to specific spot in the portal.

### <span id="page-10-1"></span>**Traffic > Summary > Application**

The DDoS Mitigation and Reporting portal shows a summary of the traffic, for all monitored networks of the customer, broken down by application.

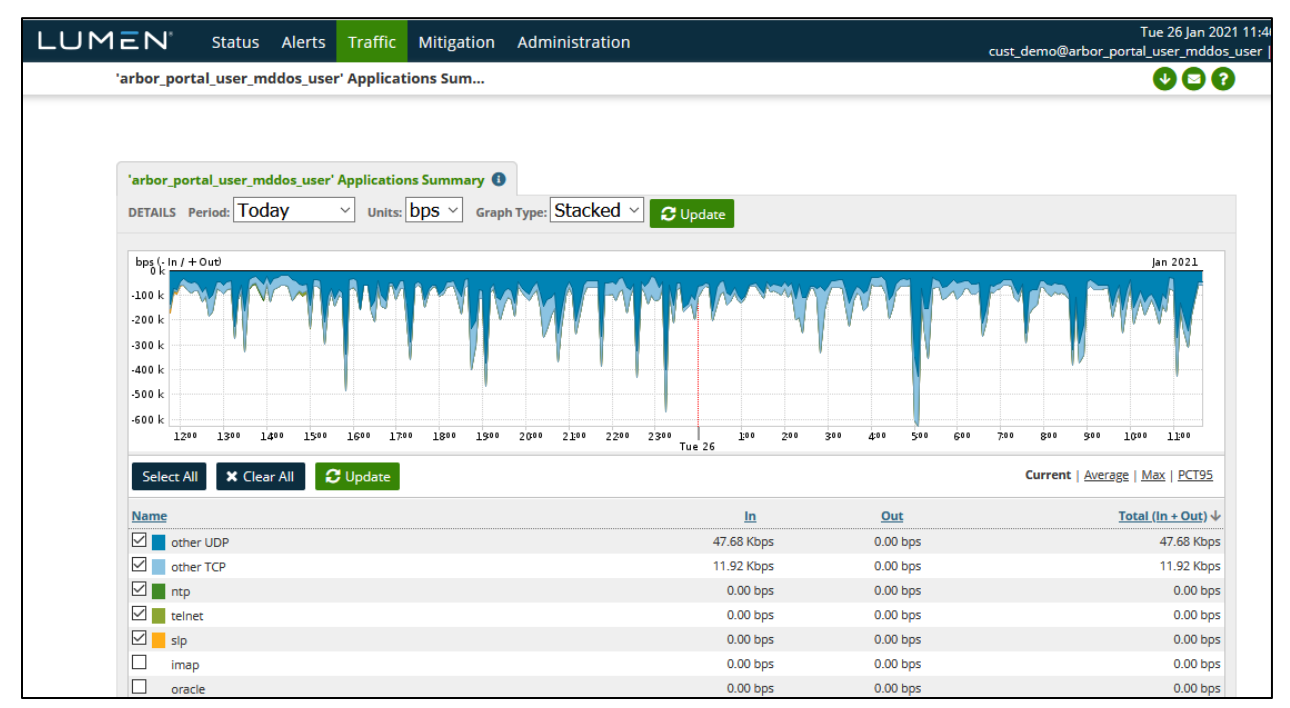

The default period is the previous 24 hours. The period can be changed to various predefined selections or to "other" for a user-defined timeframe. The default display is bits per second (bps) but can be changed to packets per second (pps). Available graph types are stacked (default), pie, and bar.

The negative values show traffic out of the customer network ("in" to Lumen), and the positive is the traffic into the customer network ("out" of Lumen)

Any selected applications are shown in the graph with a unique color. Any unchecked applications are not represented in the graph. The table can be sorted by clicking on a column header. Click the column header again to reverse the order.

Services not available everywhere. Business customers only. Lumen may change, cancel or substitute products and services, or vary them by service area at its sole discretion without notice. ©2025 Lumen Technologies. All Rights Reserved.

### <span id="page-11-0"></span>**Traffic > Summary > TCP**

Very similar to the Applications report, this screen constrains the report to TCP traffic broken down by TCP Port.

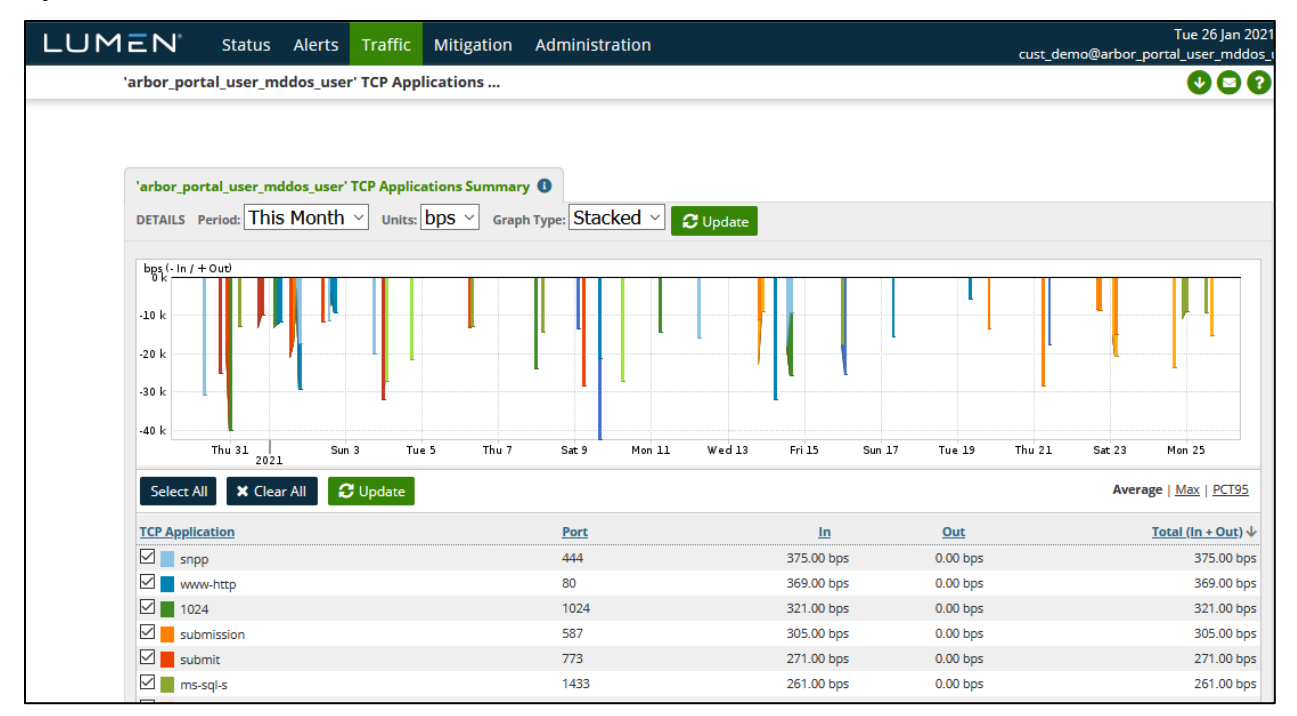

The default period is the previous 24 hours. The period can be changed to various predefined selections or to "other" for a user-defined timeframe. The default display is bits per second (bps) but can be changed to packets per second (pps). Available graph types are stacked (default), pie, and bar.

The negative values show traffic out of the customer network ("in" to Lumen), and the positive is the traffic into the customer network ("out" of Lumen).

Any selected ports are shown in the graph with a unique color. Any unchecked ports are not represented in the graph. The table can be sorted by clicking on a column header. Click the column header again to reverse the order.

There is a similar report for UDP ports that looks, and behaves identically, constraining the report to UDP traffic aggregated by UDP port.

### <span id="page-12-0"></span>**Traffic > Summary > TCP**

This screen breaks down the customer's traffic by IP-level protocol.

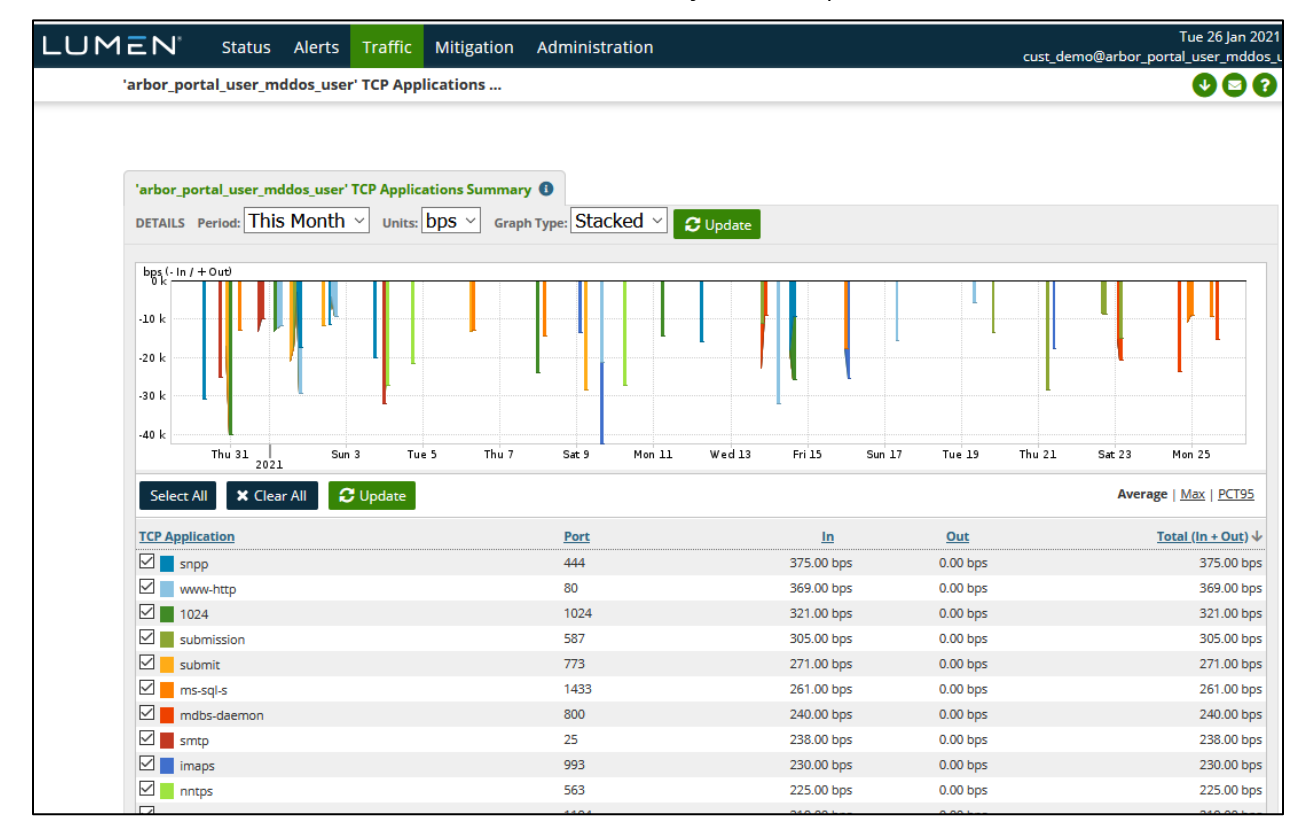

Those shown here, TCP, ESP (for VPN traffic), UDP, and ICMP are the most likely to be seen. This screen is very similar in appearance, and function to those discussed previously.

The default period is the previous 24 hours. The period can be changed to various predefined selections, or to "other" for a user-defined timeframe. The default display is bits per second (bps) but can be changed to packets per second (pps). Available graph types are stacked (default), pie, and bar.

The negative values show traffic out of the customer network ("into" Lumen), and the positive is the traffic into the customer network ("out" of Lumen).

Any selected protocols are shown in the graph with a unique color. Any unchecked protocols are not represented in the graph. The table can be sorted by clicking on a column header. Click the column header again to reverse the order.

Services not available everywhere. Business customers only. Lumen may change, cancel or substitute products and services, or vary them by service area at its sole discretion without notice. ©2025 Lumen Technologies. All Rights Reserved.

### <span id="page-13-0"></span>**Traffic > Profiles > Top Talkers**

This screen identifies the systems generating the most traffic on the network that traverses the Lumen network:

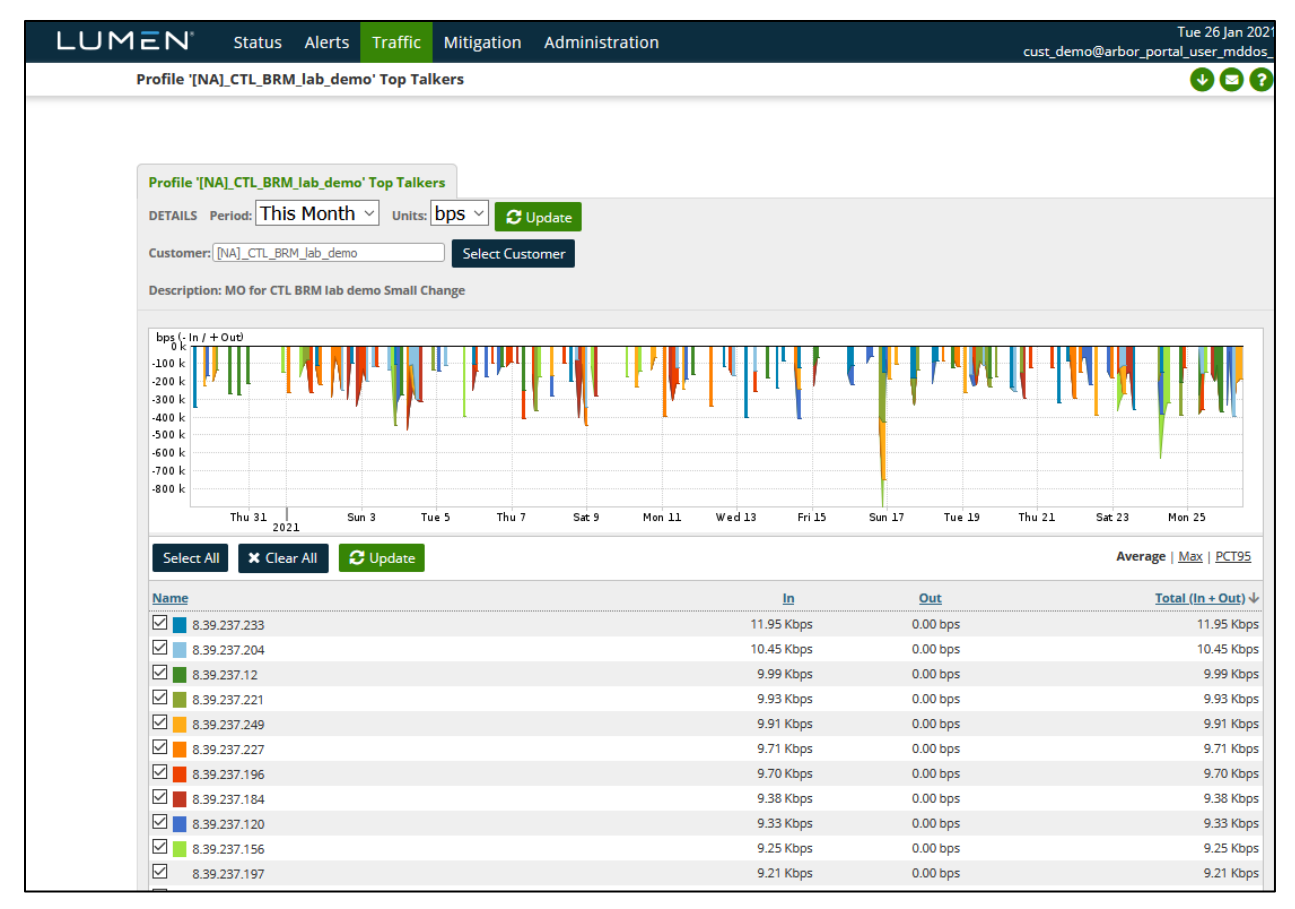

The period is selectable from a pre-defined list. The graph type can be bar (default) or pie. Units can be bits per second (default) or packets per second.

For each of the top-ranked hosts, the time, and rate of their individual peak rate is shown. Those hosts that are checked are shown on the graph with a unique color. Those hosts left unchecked are not shown in the graph.

If the DNS name of host can be resolved, it is shown to the left of the IP address. None of the addresses in the example above can be resolved. If resolved, the name would appear in the blank space to the left of the address.

The table can be sorted by clicking on a column heading. The order of the sort can be reversed by clicking on the column heading a second time.

Services not available everywhere. Business customers only. Lumen may change, cancel or substitute products and services, or vary them by service area at its sole discretion without notice. ©2025 Lumen Technologies. All Rights Reserved.

# I UMFN'

### <span id="page-14-0"></span>**Traffic > Profiles > Profile Detail**

The summary reports above are for all the networks being monitored that are associated with the Arbor portal account. If you have multiple profiles (a.k.a. "managed objects", or "zones"), you can view traffic reports restricted to one specific profile, with the options under Traffic →Profiles. This is a traffic summary report for one profile.

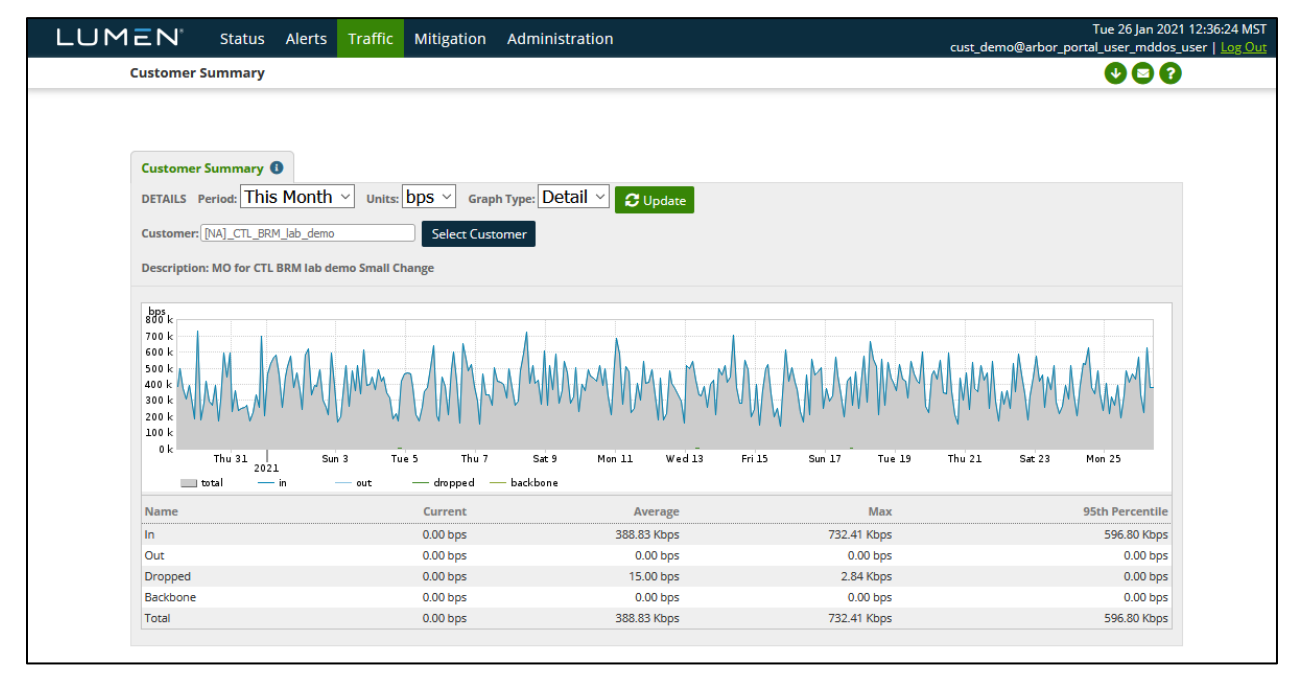

A different profile can be chosen from the selection box. The time period is selectable and customizable. Graph type can be stacked (default), pie, or bar. Units can be bits per second (default), or packets per second. When any of these options is changed the "Update" button must be clicked.

Traffic is displayed as "IN" represents, into the Lumen network, hence out of the customer's networks. Likewise, "OUT" represents, out of the Lumen network and into the customer's networks.

Traffic shown as "dropped" is traffic reported as dropped by backbone routers, not by the Arbor TMS DDoS mitigation devices. This data is unrelated to DDoS mitigations.

Only those directions/categories of traffic checked in the table are shown in the graph.

Application, Ports, Protocols, and Top Talker reports, identical to those previously discussed but restrained to a specific profile, are available under the Traffic  $\rightarrow$ Profiles menu.

Services not available everywhere. Business customers only. Lumen may change, cancel or substitute products and services, or vary them by service area at its sole discretion without notice. ©2025 Lumen Technologies. All Rights Reserved.

### <span id="page-15-0"></span>**DDoS Alerts**

DDoS Alerts can be viewed under Alerts →All Alerts, or by clicking on the number of ongoing or recent alerts on the status page. Here is a page resulting from clicking on the number of recent high alerts.

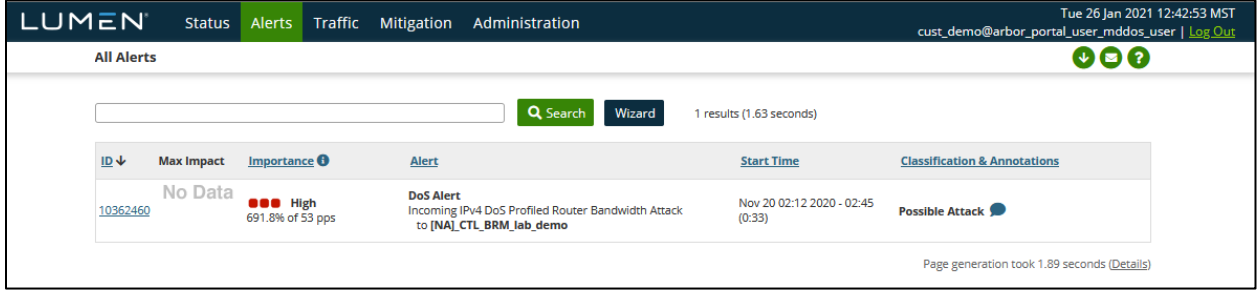

Alerts matching the selection criteria are listed up to 10 per page. They can be sorted in various ways by clicking on the column headers. The small graph shows the traffic rates for the affected destination IPs for the duration of the alert.

The Importance is assigned automatically by the Peakflow system based on various criteria.

The Alert details shows the type of Alert (bandwidth, misuse, profiled, e.g.) and the name of the managed object (often called "zone") that is affected.

The start time and, if applicable, the end time of each alert is shown in the time zone configured for the portal account (defaults to UTC).

The Classification is initially assigned automatically by the Peakflow system as "Possible Attack". This can be manually changed by operators to one of None, Flash Crowd, Network Failure, Trivial, or Verified Attack. This is for notational purposes only and has no effect on the operation of the system, and Lumen operators may omit setting this after investigating an alert.

Annotations, shown with the Classification, display the last automatic, or manual comment added to the alert. The third line above shows an example of an automatic comment added when a mitigation of that attack was initiated from the alert. (It is possible to initiate mitigations in other ways that don't associate the mitigation with the alert, in which case, no annotation such as this would be created.)

Services not available everywhere. Business customers only. Lumen may change, cancel or substitute products and services, or vary them by service area at its sole discretion without notice. ©2025 Lumen Technologies. All Rights Reserved.

### <span id="page-16-0"></span>**DDoS Alert Summary**

An alert can be inspected by clicking on the alert ID number:

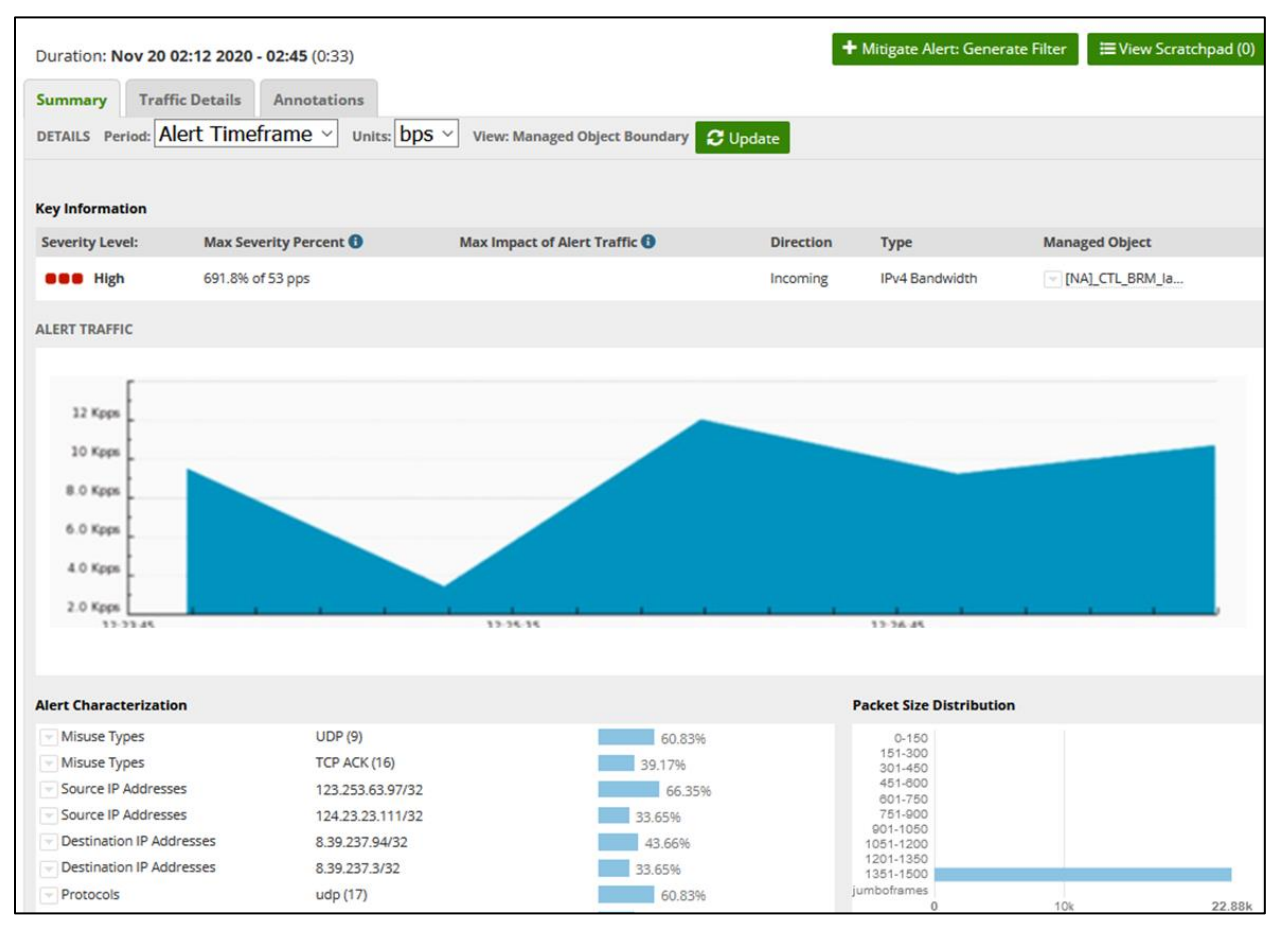

The graph shows the total traffic associated with the affected IPs during the alert, along with some information about the alert, such as the data rates, the type of alert, and the affected profile. (Most customers have one profile, a.k.a. zone, some may have multiple.)

The Alert Characteristics panel shows the most relevant source, and destination IPs, ports, and protocols. Protocol-appropriate information will also be shown, such as TCP Flags, ICMP codes, etc. The characteristics may be more or less specific, depending on the variation seen in the traffic. In this example, the source IPs are widespread on the Internet, some of the traffic has been narrowed down as coming from the same /10 network, but other traffic cannot be so categorized and is shown as coming from the Internet as a whole (0.0.0.0/0).

TCP Flags, list those flags commonly being seen in the traffic flow. These are all normal flags. For example, a SYN Flood would likely list only flag "S" as it would predominate.

Services not available everywhere. Business customers only. Lumen may change, cancel or substitute products and services, or vary them by service area at its sole discretion without notice. ©2025 Lumen Technologies. All Rights Reserved.

### <span id="page-17-0"></span>**DDoS Alert Traffic Details**

More detail about the traffic generating a DDoS alert is available in the data from individual routers in the Lumen backbone. The list of affected interfaces on individual routers is shown on the Alert Summary page, and the detail coming from a specific interface is accessed with the "Detail" button for a specific interface.

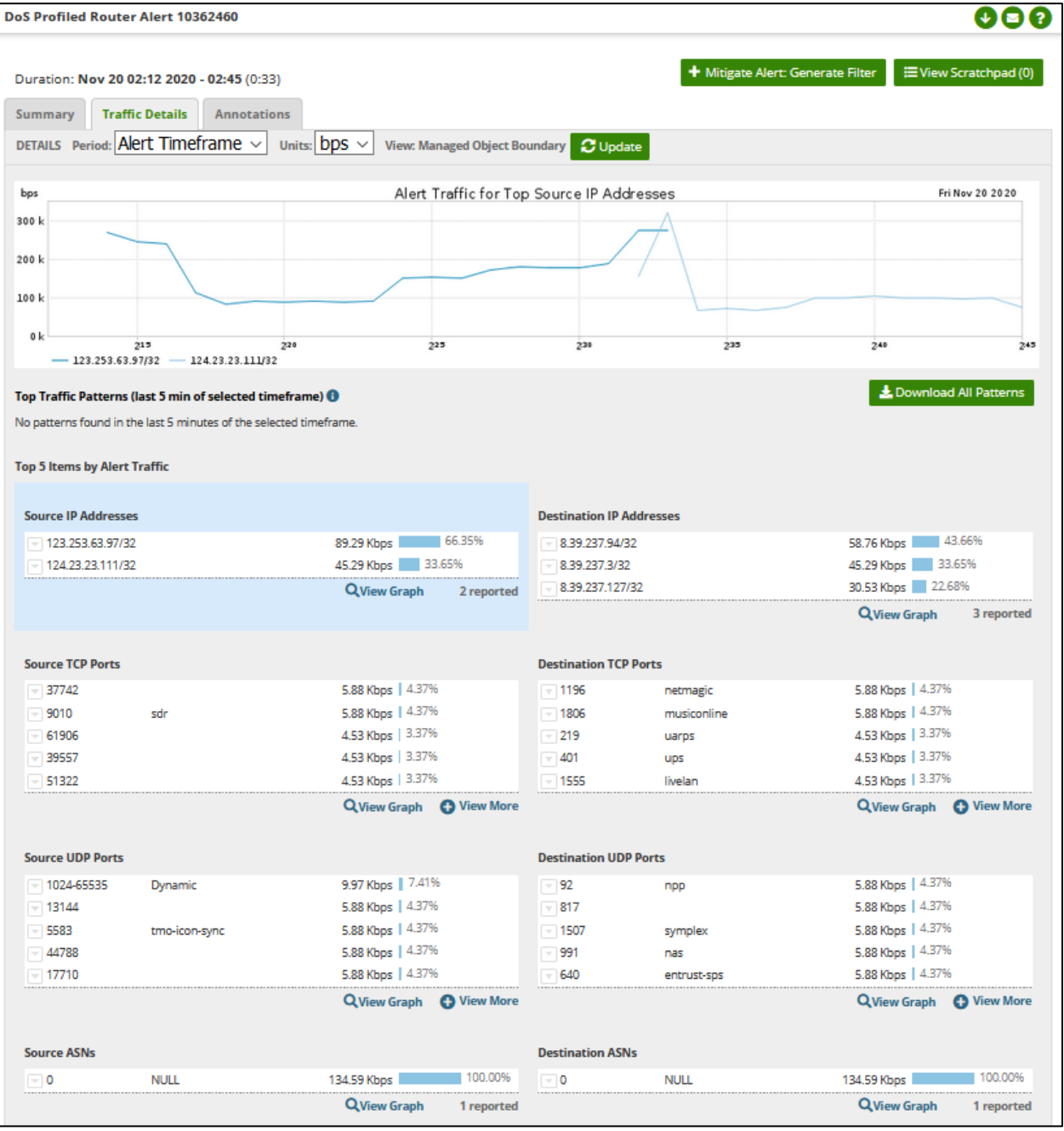

### Page 18

### <span id="page-18-0"></span>**Ongoing/Recent Mitigation Details**

This section will show details about any ongoing or recent mitigations that were started manually by the Lumen SOC and/or through auto-mitigation (when configured) triggered by an alert with a severity of high. The details provided include countermeasures used and how much traffic was passed or dropped. The following screenshots are from a demo account that has only noise on it, which is why the volume is low.

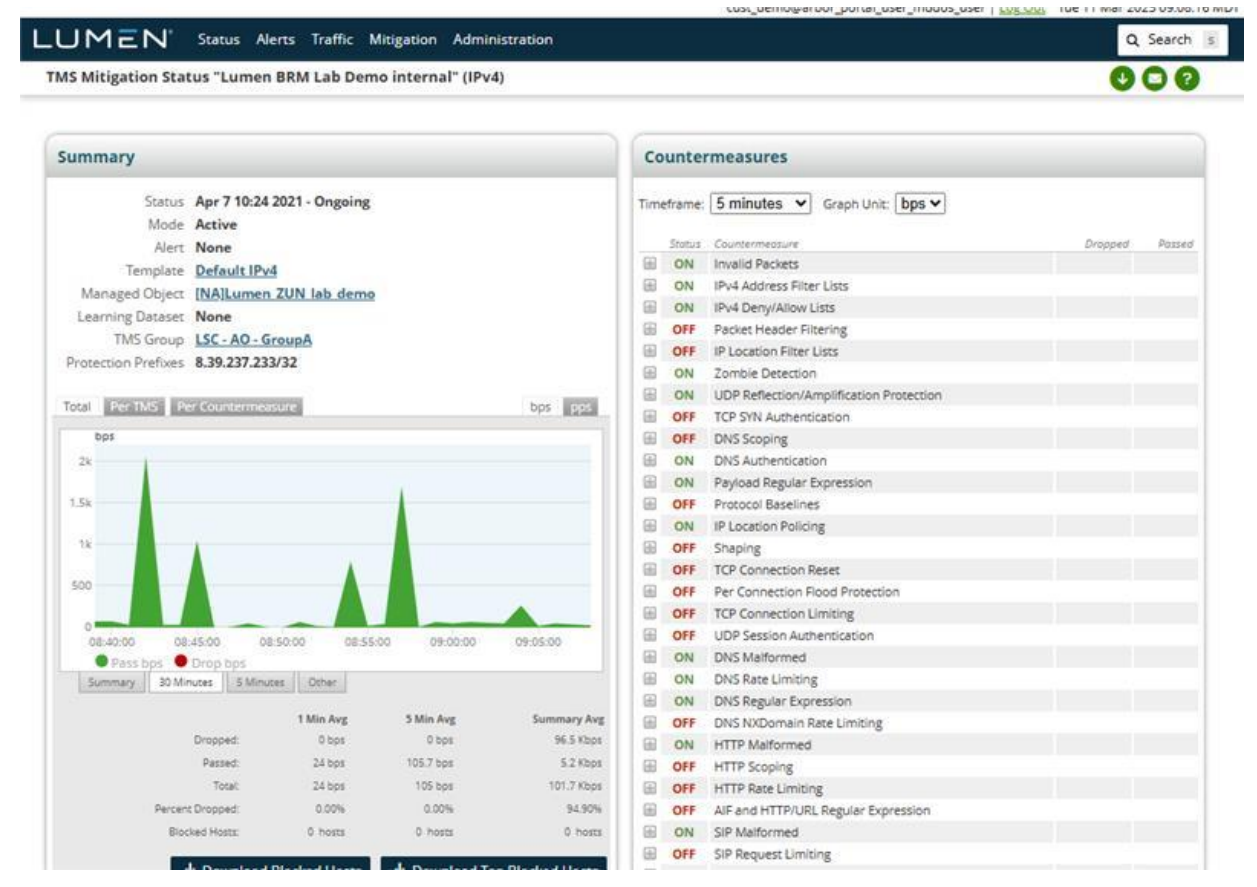

You can also see which scrubbing centers the traffic entered for evaluation on the "Per TMS" tab.

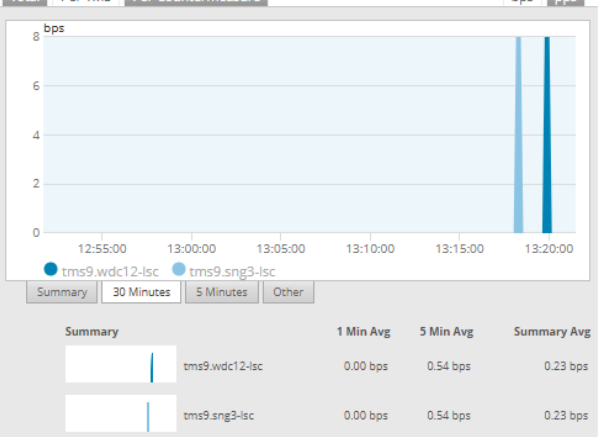

### Page 19

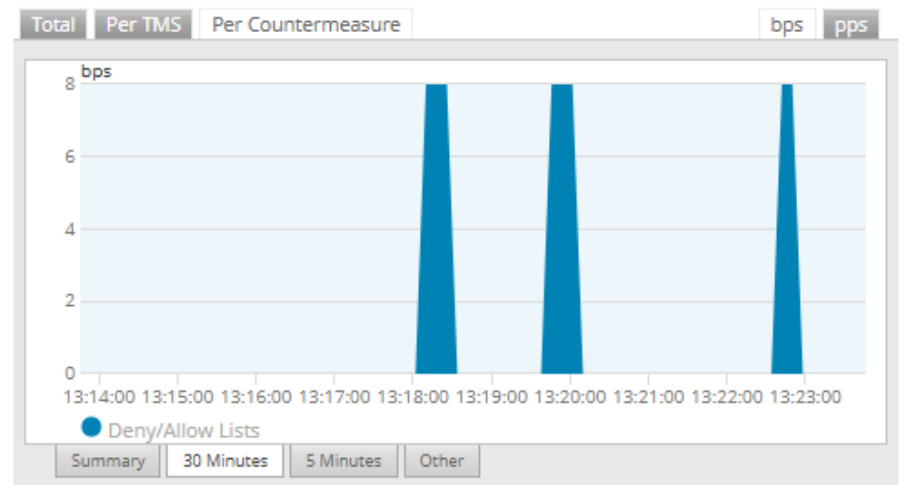

As well as which countermeasures dropped the majority of the traffic volume.

You can also see how much traffic was dropped by each countermeasure under the countermeasure section.

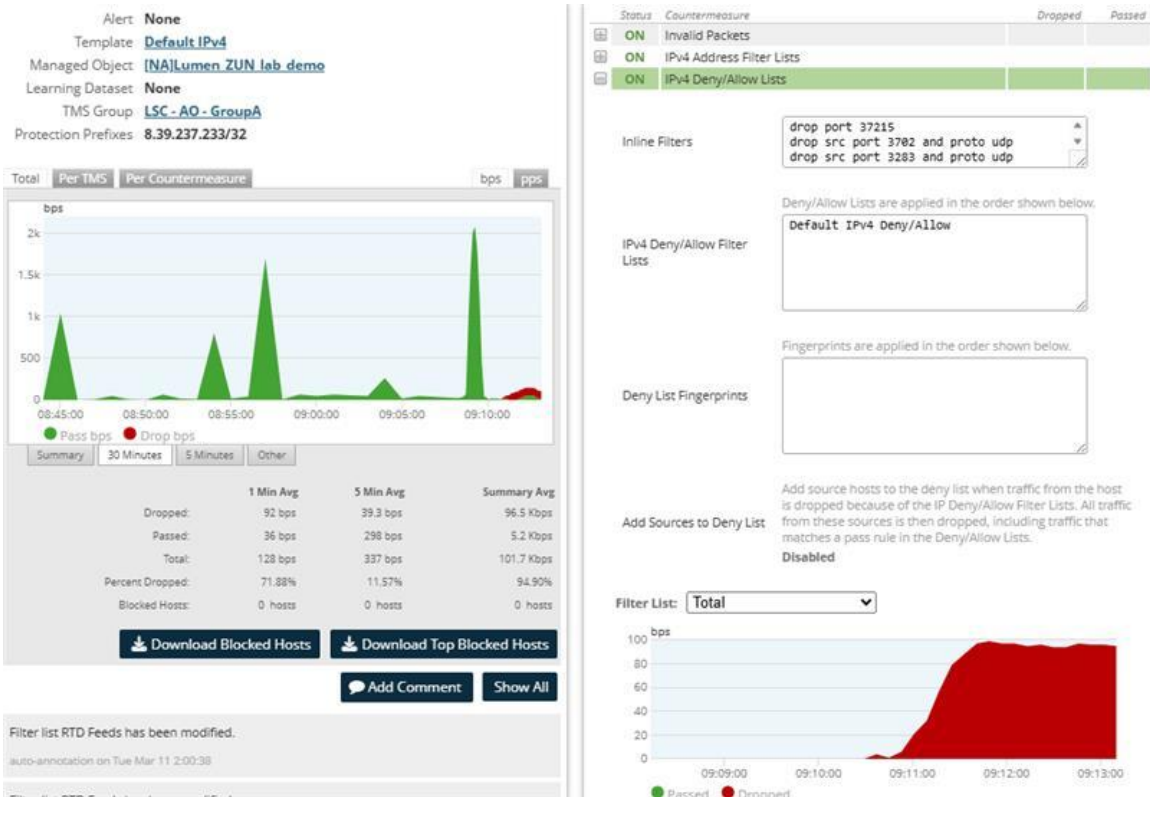

### Page 20

Each countermeasure may contain multiple filters handling similar violations. For example, an Invalid packet could include packets with an invalid ACK Number, TCP Flag or bad TCP/UDP Checksum.

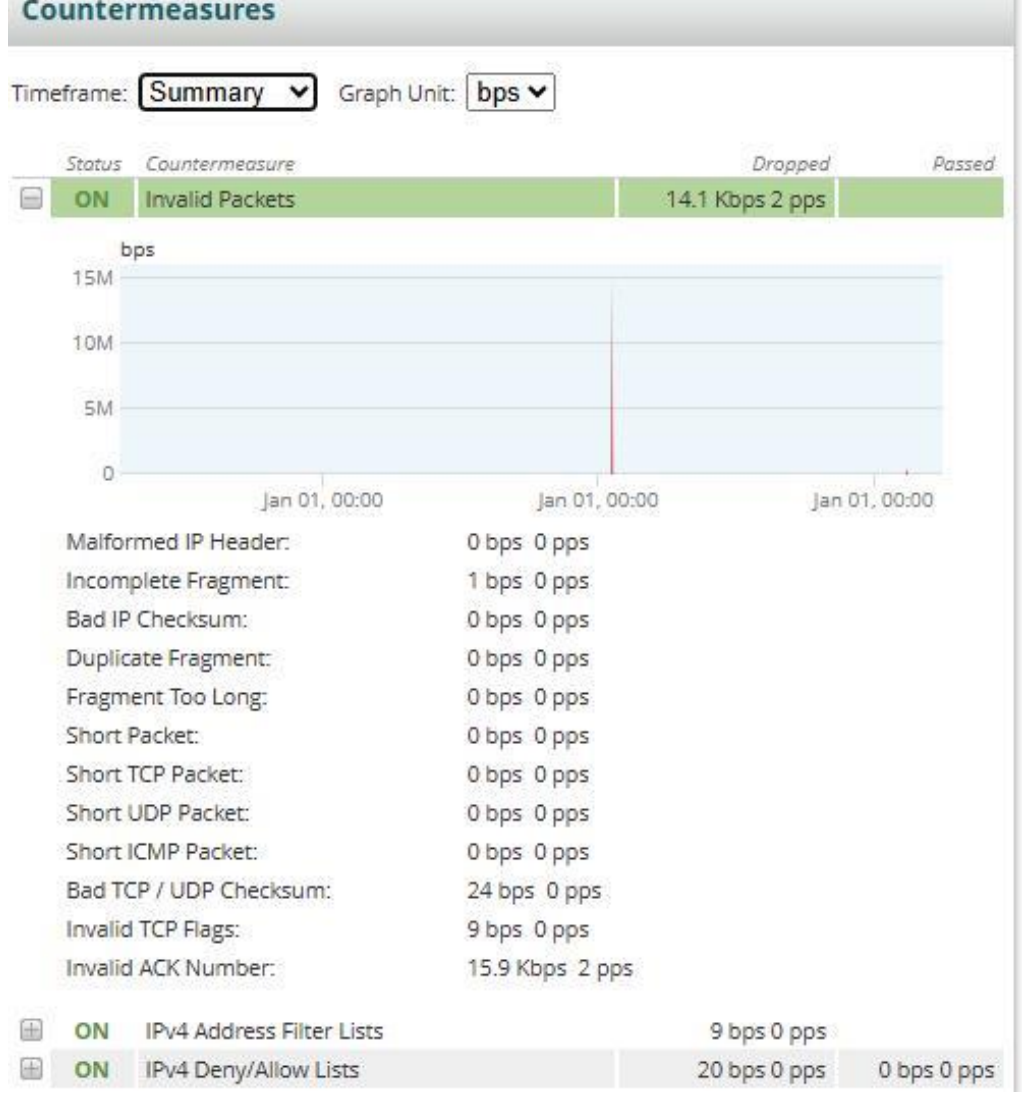

Page 21

## <span id="page-21-0"></span>**For more information**

The DDoS Mitigation and Reporting portal offers excellent visibility into your DDoS Hyper and DDoS Mitigation services. Make sure to use the Help selection often by selecting the "?" icon in the upperright of every page for detailed descriptions of each page.

Additional information on DDoS Mitigation and other products can be found at the following locations:

- Lumen Security Solution[s: https://www.lumen.com/en-us/solutions/connected-security.htm](https://www.lumen.com/en-us/solutions/connected-security.html)l
- DDoS Mitigation and Application Security[: https://www.lumen.com/en-us/security/ddos-and](https://www.lumen.com/en-us/security/ddos-and-web-application.html)[web-application.html](https://www.lumen.com/en-us/security/ddos-and-web-application.html)
- Black Lotus Labs: The Lumen Threat Research La[b: https://www.lumen.com/en](https://www.lumen.com/en-us/security/black-lotus-labs.html)[us/security/black-lotus-labs.html](https://www.lumen.com/en-us/security/black-lotus-labs.html)
- View a list of Lumen products[: https://www.lumen.com/en-us/resources/product-finder.htm](https://www.lumen.com/en-us/resources/product-finder.html)l
- Sign in to Control Cente[r: https://www.lumen.com/login](https://www.lumen.com/login)
- Learn more about Lumen[: www.lumen.com](http://www.lumen.com/)

Services not available everywhere. Business customers only. Lumen may change, cancel or substitute products and services, or vary them by service area at its sole discretion without notice. ©2025 Lumen Technologies. All Rights Reserved.

### <span id="page-22-0"></span>**For customers that require a separate authentication method**

When your service was activated, you received an email with instructions on how to activate your portal account. To summarize, you should have access to the following things:

- The link to the servic[e: https://globalview.lumen.com](https://globalview.lumen.com/)
- Login credentials established during service activation
- Username
- PIN
- The RSA SecurID app available from your app store
- A token for the RSA Secure

Each user will have a unique username and will use an auto-generated token for the password, combined with a PIN that you specify. You will need access to the RSA Token generation app that can be found at your app store.

Once you have your Username, PIN and RSA token app, you are ready to sign in. When you click the portal link you will be provided with the following dialog.

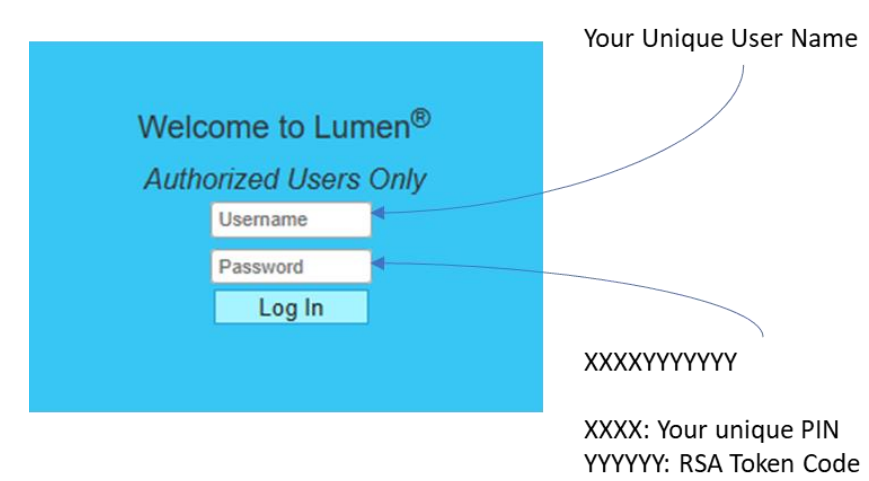

Enter your unique username in the top box. Your password is the 4-digit PIN number you have established concatenated with the number generated by the RSA token app.

Services not available everywhere. Business customers only. Lumen may change, cancel or substitute products and services, or vary them by service area at its sole discretion without notice. ©2025 Lumen Technologies. All Rights Reserved.